**Winterthur** 

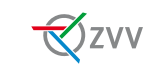

## Die ZVV-App einrichten

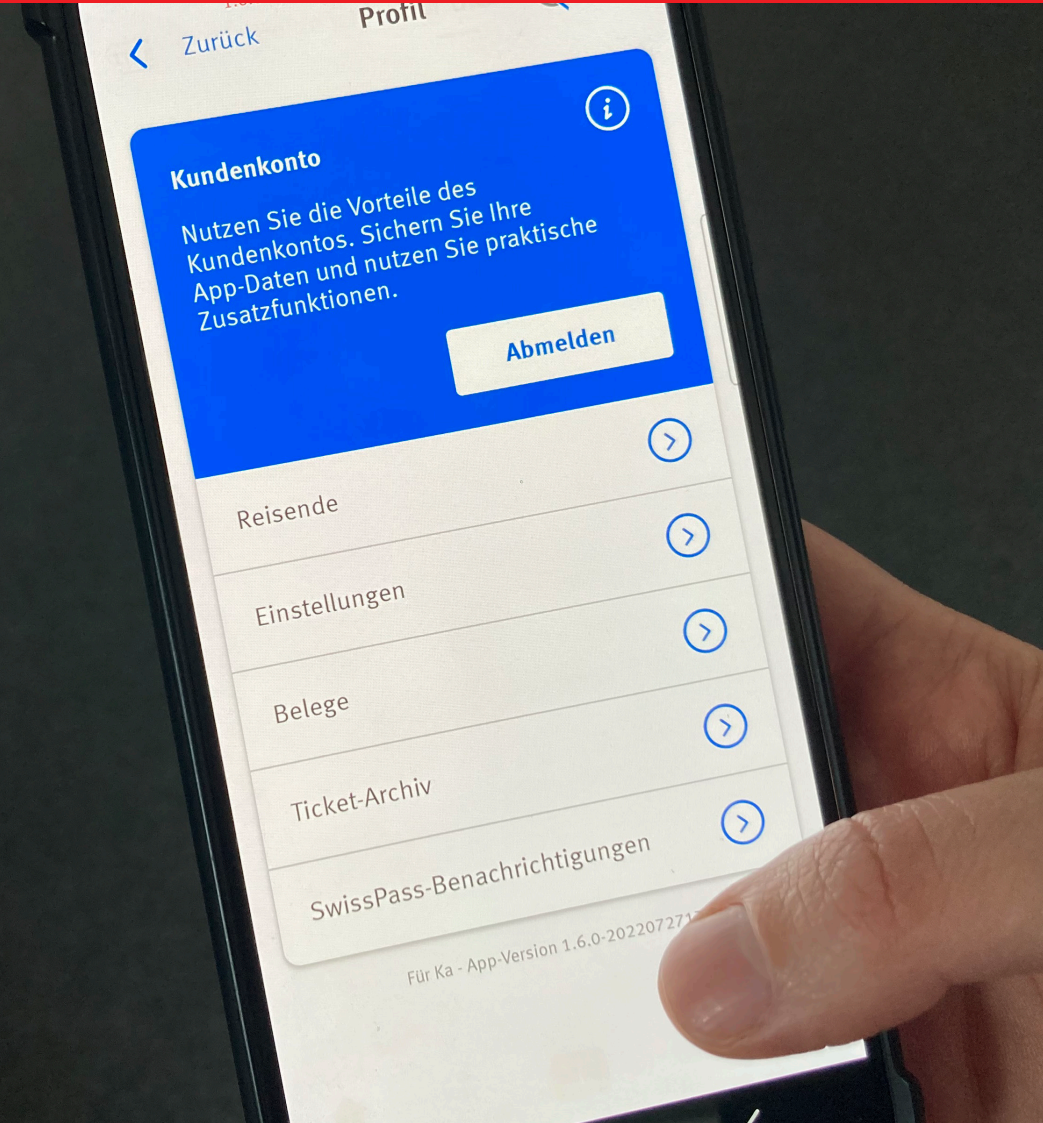

November 2022 / Version 1

Stadtbus Winterthur CH-8403 Winterthur

www.stadtbus.winterthur.ch

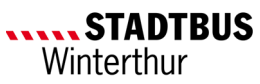

## Anleitung zum Einrichten der ZVV-App auf dem **Smartphone**

Laden Sie die ZVV-App auf Ihr Smartphone.

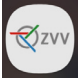

Öffnen Sie die App. Es erscheint folgende Startseite:

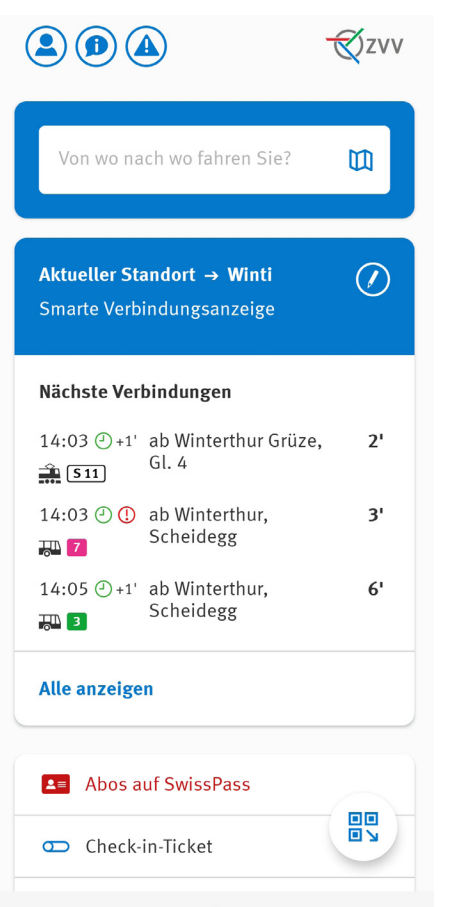

Hier können Sie bereits den Fahrplan abfragen. Wählen Sie dazu "Von wo nach wo fahren Sie?" und geben Sie den Abfahrts- und Zielort ein. Wenn Sie unter dem Zielort auf das Datum klicken, können Sie Ihr Reisedatum und die Zeit anpassen.

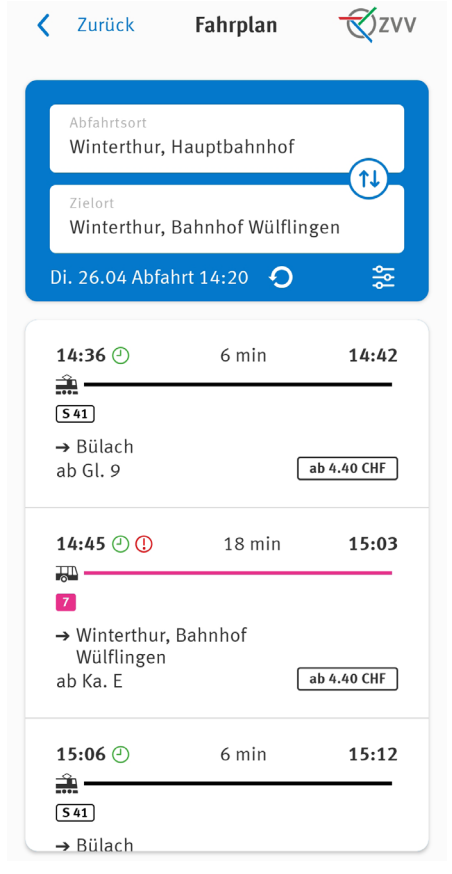

Wenn Sie die App nur zur Fahrplanabfrage benötigen, müssen Sie nichts mehr tun und können bereits mit Ihrer Reiseplanung starten.

Möchten Sie die App auch für Ticket- und/ oder Abokäufe verwenden? Dafür benötigen Sie ein SwissPass-Login sowie ein von der App akzeptiertes Zahlungsmittel.

## SwissPass-Login einrichten:

- 1. Wählen Sie auf der Startseite oben links folgendes Symbol:  $\bigcirc$  (=Kundenkonto).
- 2. Klicken Sie auf "Anmelden".

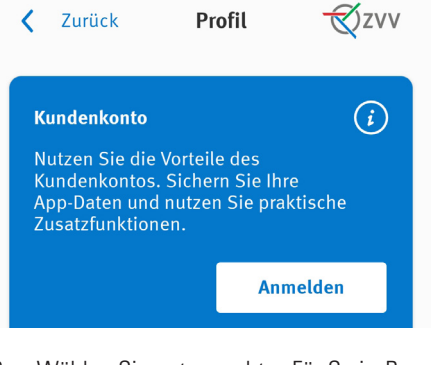

3. Wählen Sie unten rechts "Für SwissPass registrieren".

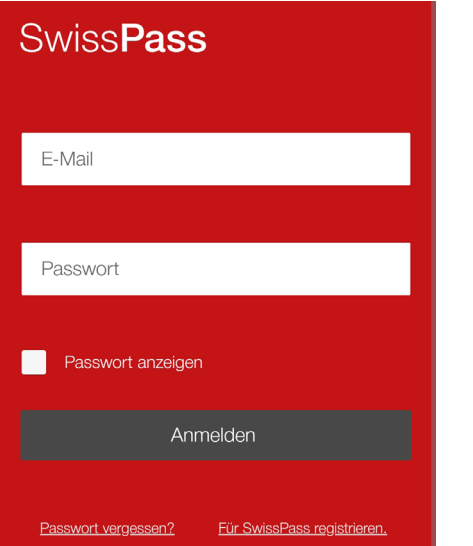

- 4. Geben Sie alle nötigen Angaben an und folgen Sie Schritt für Schritt den Anweisungen.
- 5. Wenn die Registrierung abgeschlossen ist, können Sie sich in der ZVV-App anmelden (siehe Punkt 1-3, bei Punkt 3 einfach E-Mail und Passwort eingeben).

## Zahlungsmittel einrichten:

- 1. Gehen Sie in der App auf Ihr Kundenkonto.
- 2. Wählen Sie "Einstellungen".
- 3. Klicken Sie bei Zahlungsmittel auf "Hinzufügen".

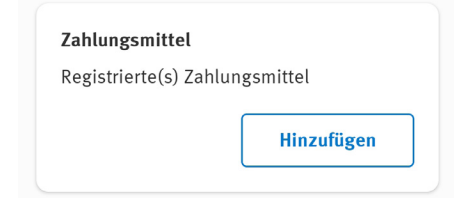

4. Wählen Sie Ihr gewünschtes Zahlungsmittel aus und folgen Sie den Anweisungen des Anbieters.

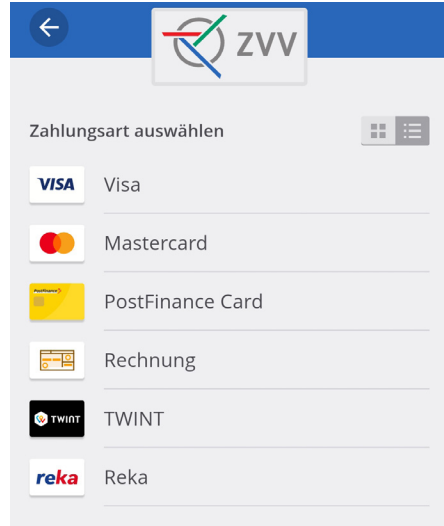

Sie haben auch die Möglichkeit, mehrere Zahlungsmittel zu hinterlegen. Dazu einfach Punkt 1-4 wiederholen. Wenn die Einrichtung abgeschlossen ist, können Sie Käufe in der App tätigen. Für zusätzlichen Schutz, können Sie einstellen, dass Sie Ihre Käufe mit einem Passwort oder Fingerabdruck/Face-ID bestätigen müssen. Dazu unter Einstellungen bei Passwort "Aktivieren" wählen.